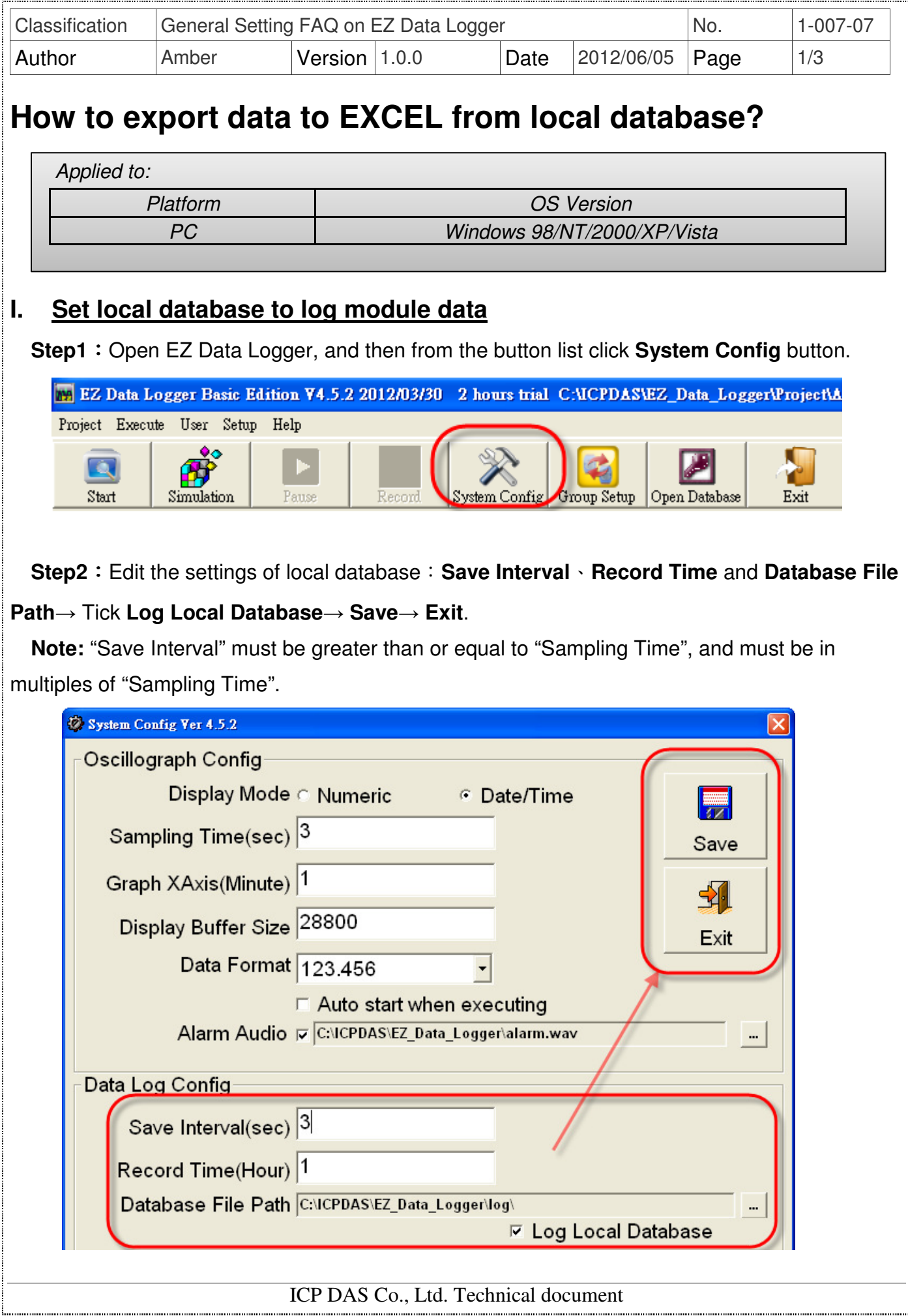

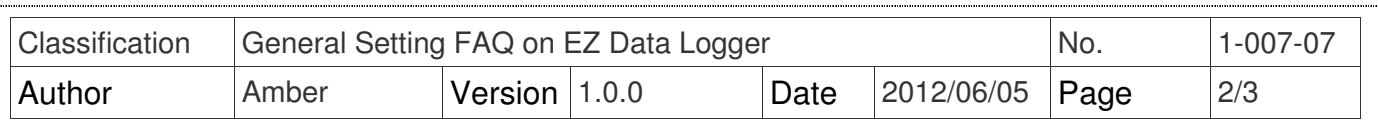

## **II. Export data to EXCEL from local database**

In EZ Data Logger the history data of local database not only can plot the trend but also can export to EXCEL. Before following these steps to export data, please stop the project in order to properly open the local database to show history data.

**Step1:** From the button list click the **Open Database** button.

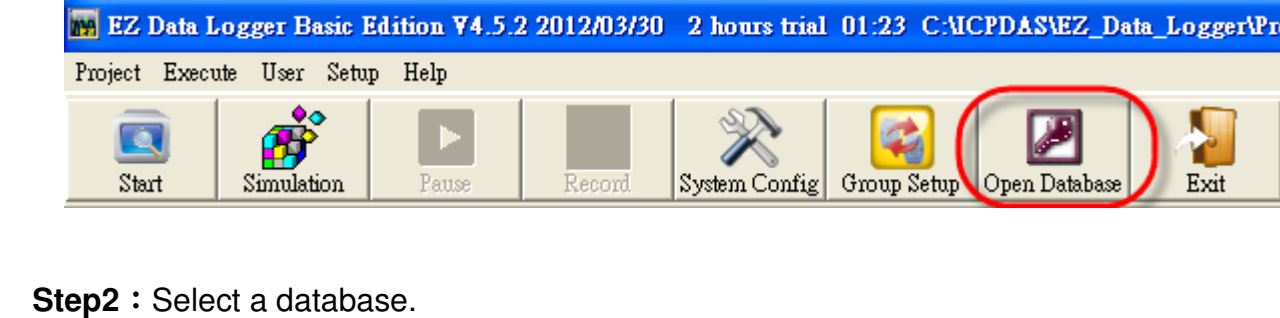

Click the database list or click  $\boxed{\phantom{a} \phantom{a}}$  to open a database in other directory.

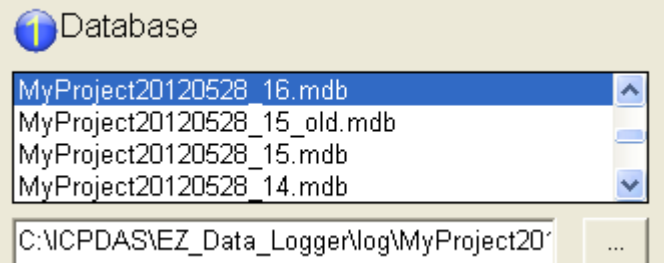

**Step3**: Click the Workgroup list to select a workgroup.

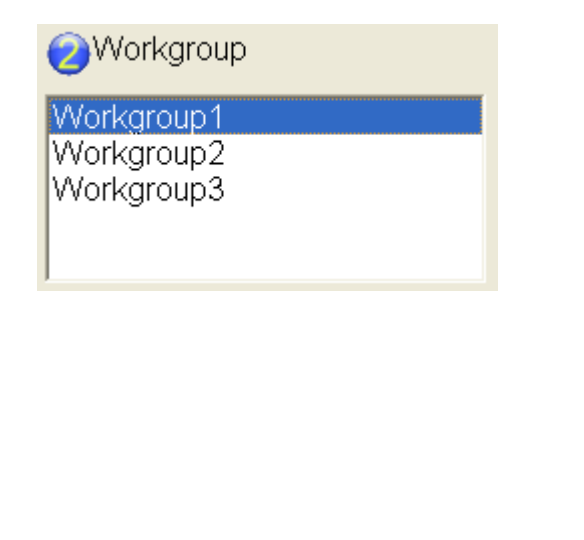

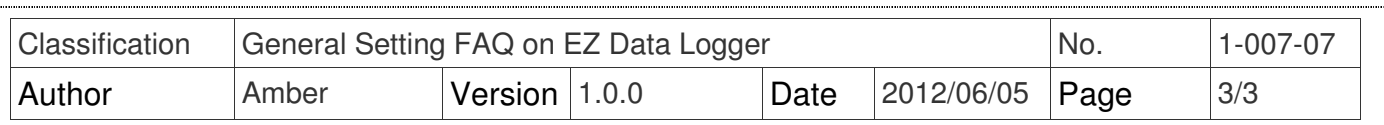

**Step4**: Scroll the pointer to choose time range.

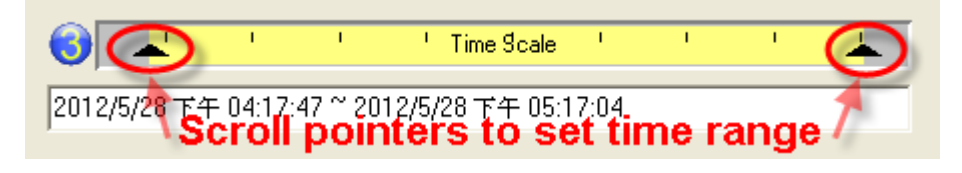

## **Step5**: Click **Table** to load the table data→ Click **Export**.

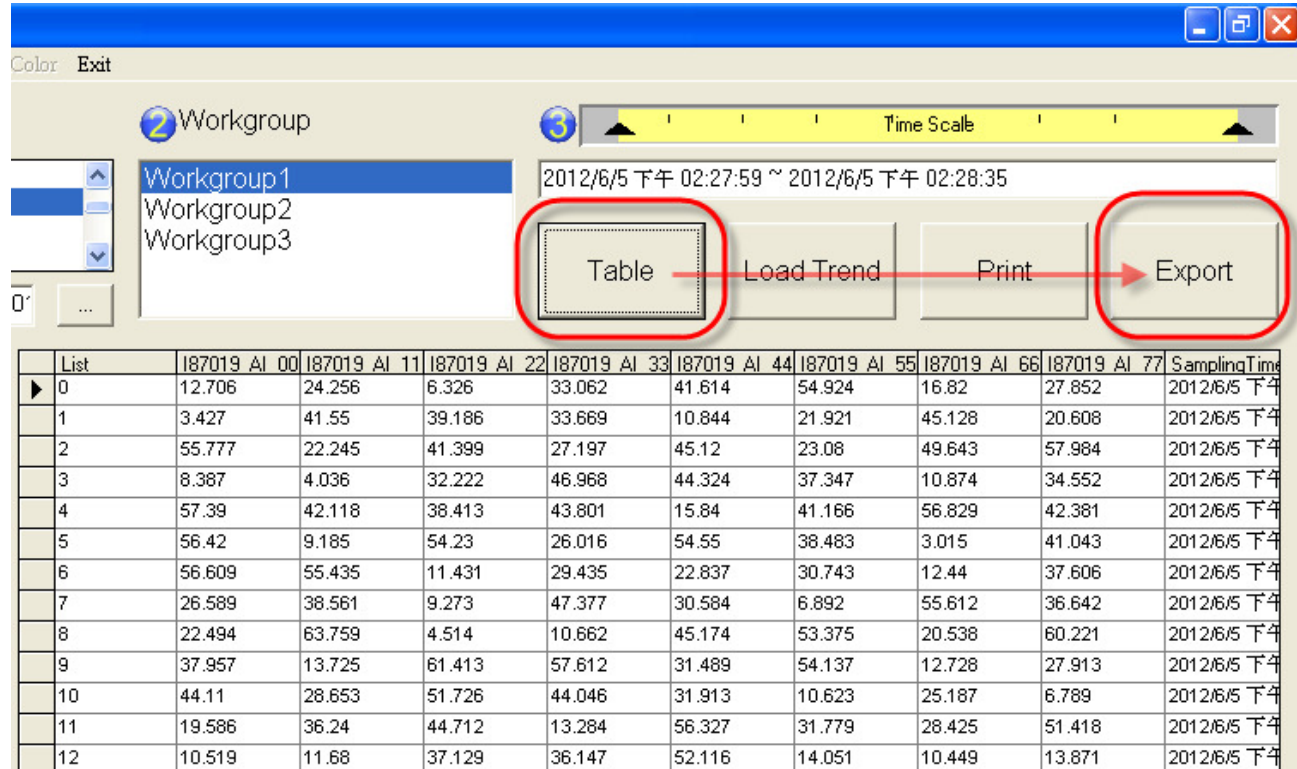

**Step6**: Click the **Excel** button to export data to EXCEL.

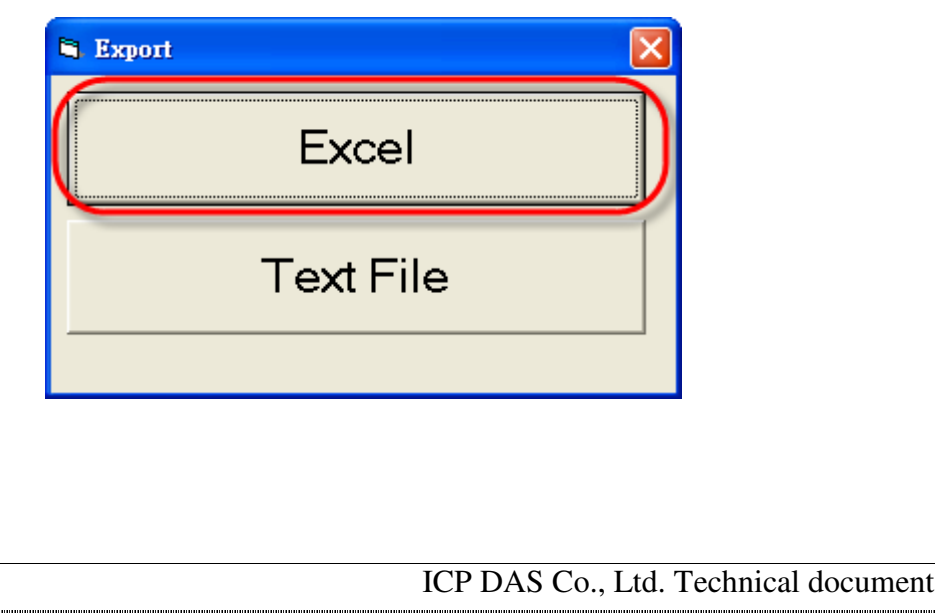